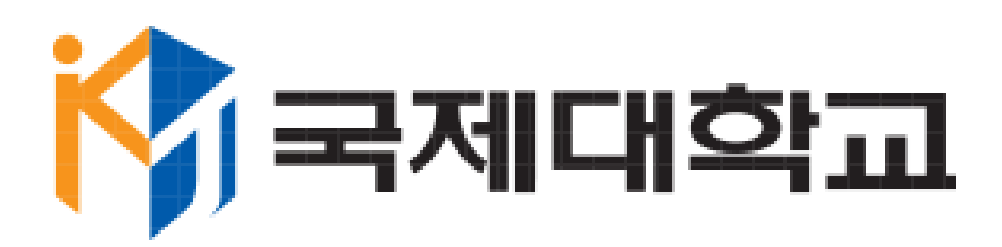

## **전자출결시스템**

**앱설치가이드매뉴얼 [IOS]**

**2017.10.31**

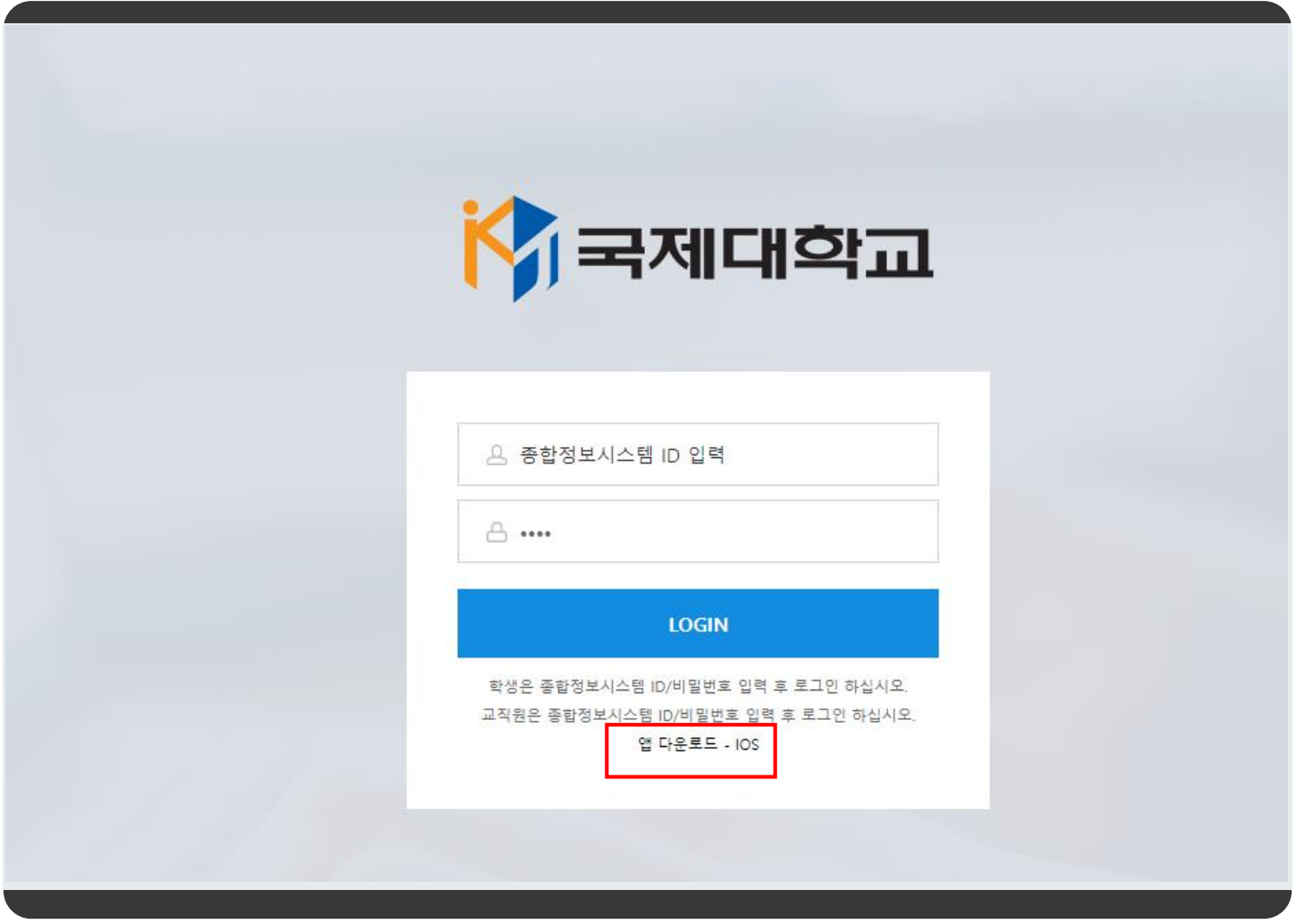

아이폰(IOS) 사용자용 앱설치 가이드 입니다.

아이폰으로 [att.kookje.ac.kr](https://att.kookje.ac.kr) (국제대학교 전자출결관리시스템) 접속하여 "앱 다운로드 - IOS" 를 클릭하여 국제대학교 전자출결관리시스템 앱을 다운로드 합니다.

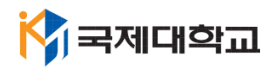

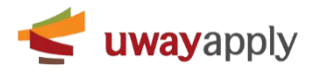

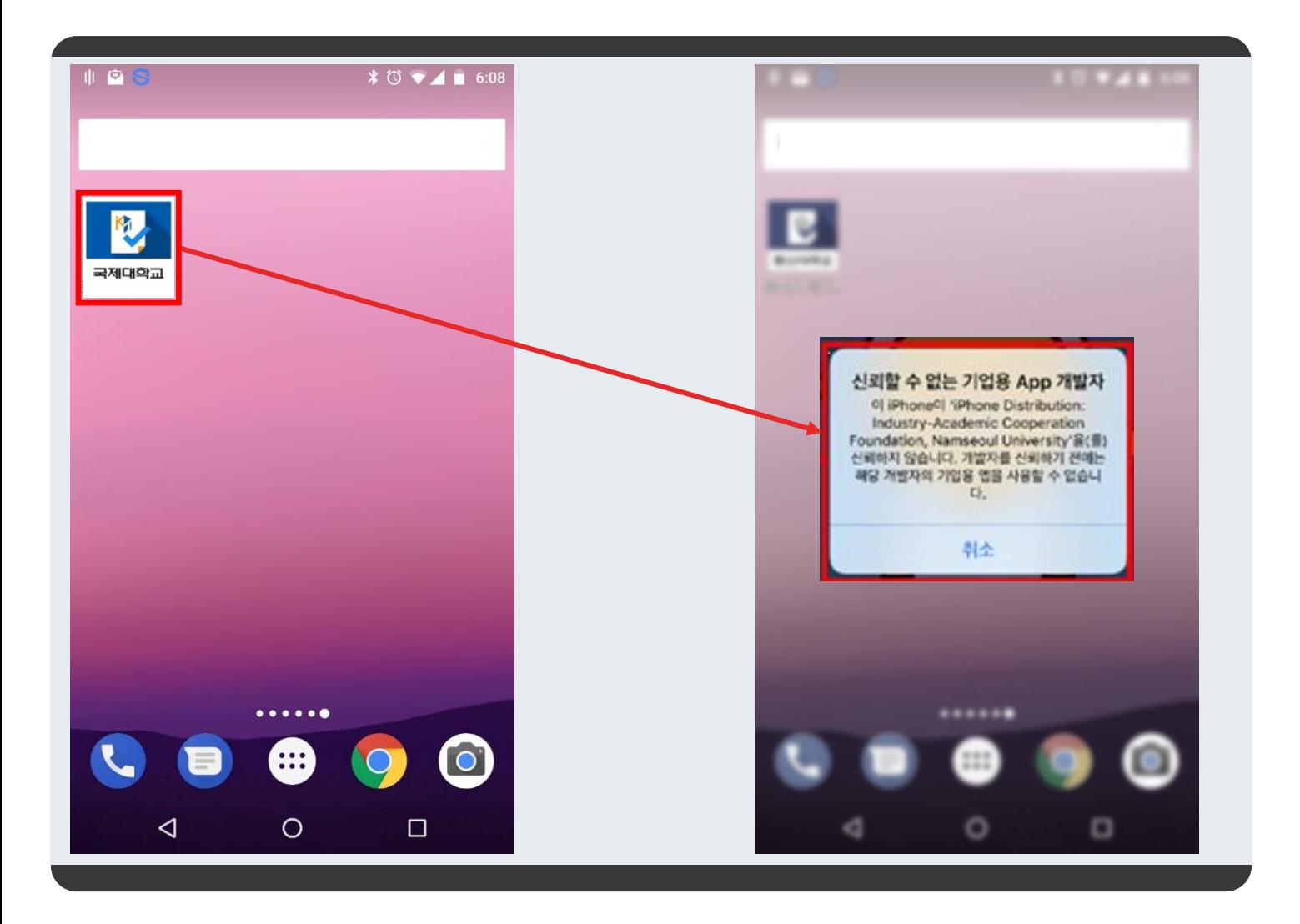

1. 배경화면에서 위의 이미지와 같이 설치된 국제대학교 전자출결시스템 앱을 확인할 수 있습니다.

2. 앱을 실행하면 우측 이미지와 같이 "신뢰할 수 없는 기업용 APP 개발자"라는 메시지가 표시 됩니다.

- 앱 스토어가 아닌 앱 설치파일을 바로 설치시, 설치된 앱을 신뢰하는 앱으로 설정이 필요합니다.

- "취소" 클릭 후 아래 내용을 따라해 주세요.

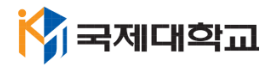

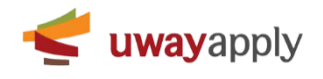

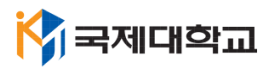

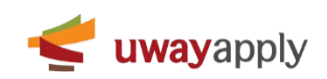

3. "기기관리" 선택

2. "일반" 선택

1. 아이폰의 "설정" 메뉴 클릭

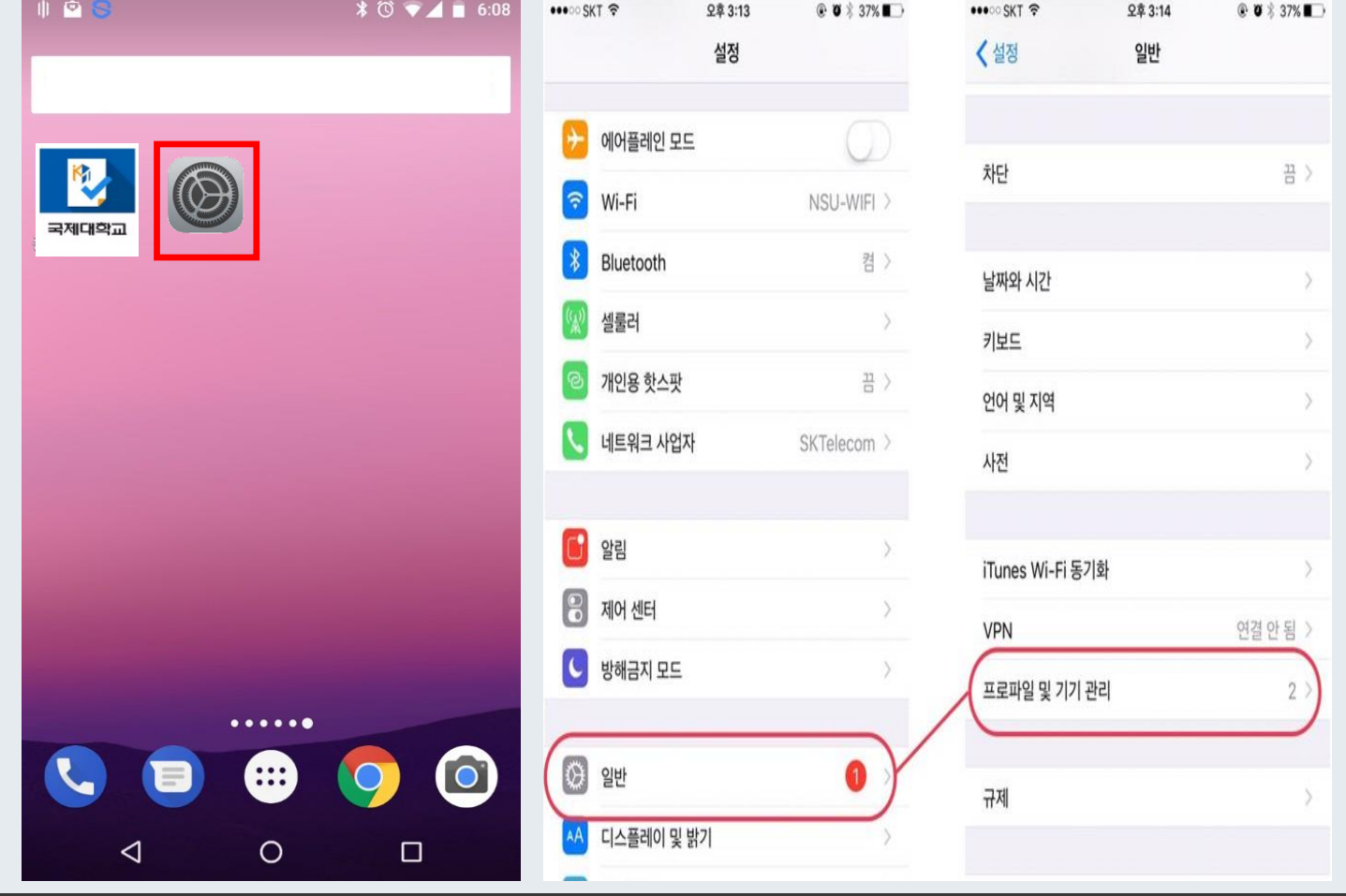

4

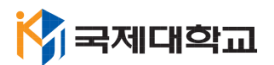

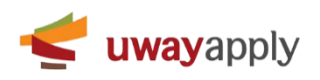

4. 다시 바탕화면으로 이동하여 "국제대학교 전자출결시스템" 클릭하여 실행

3. "신뢰" 클릭

2. 두번째 이미지에 표시된 것과 같이 파랑색 글씨의 "BVS" 를 클릭 - 세번째 이미지와 같은 팝업이 표시 됩니다.

1. 첫번째 이미지에 표시된 것과 같이 "BVS" 를 클릭

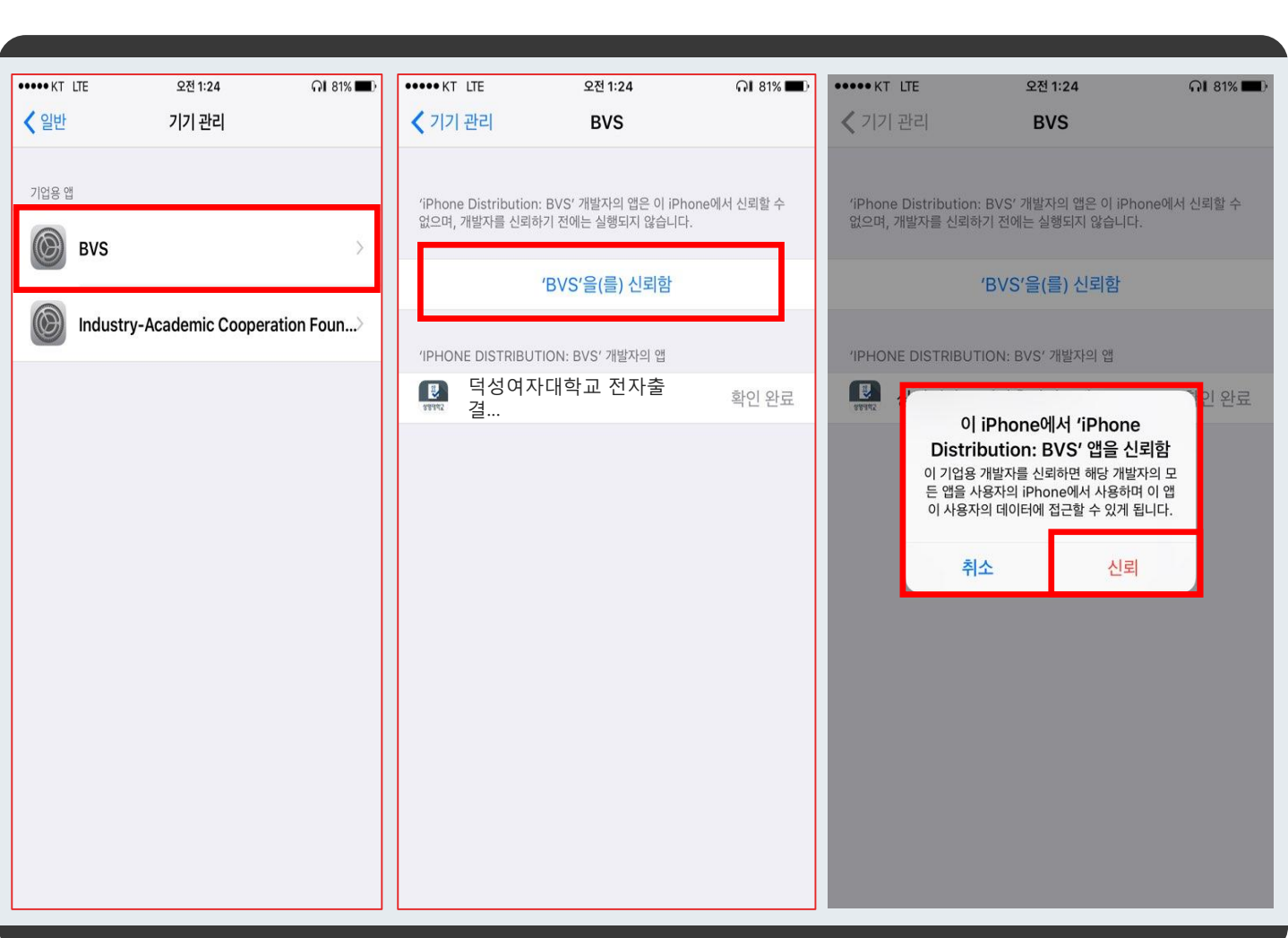

5

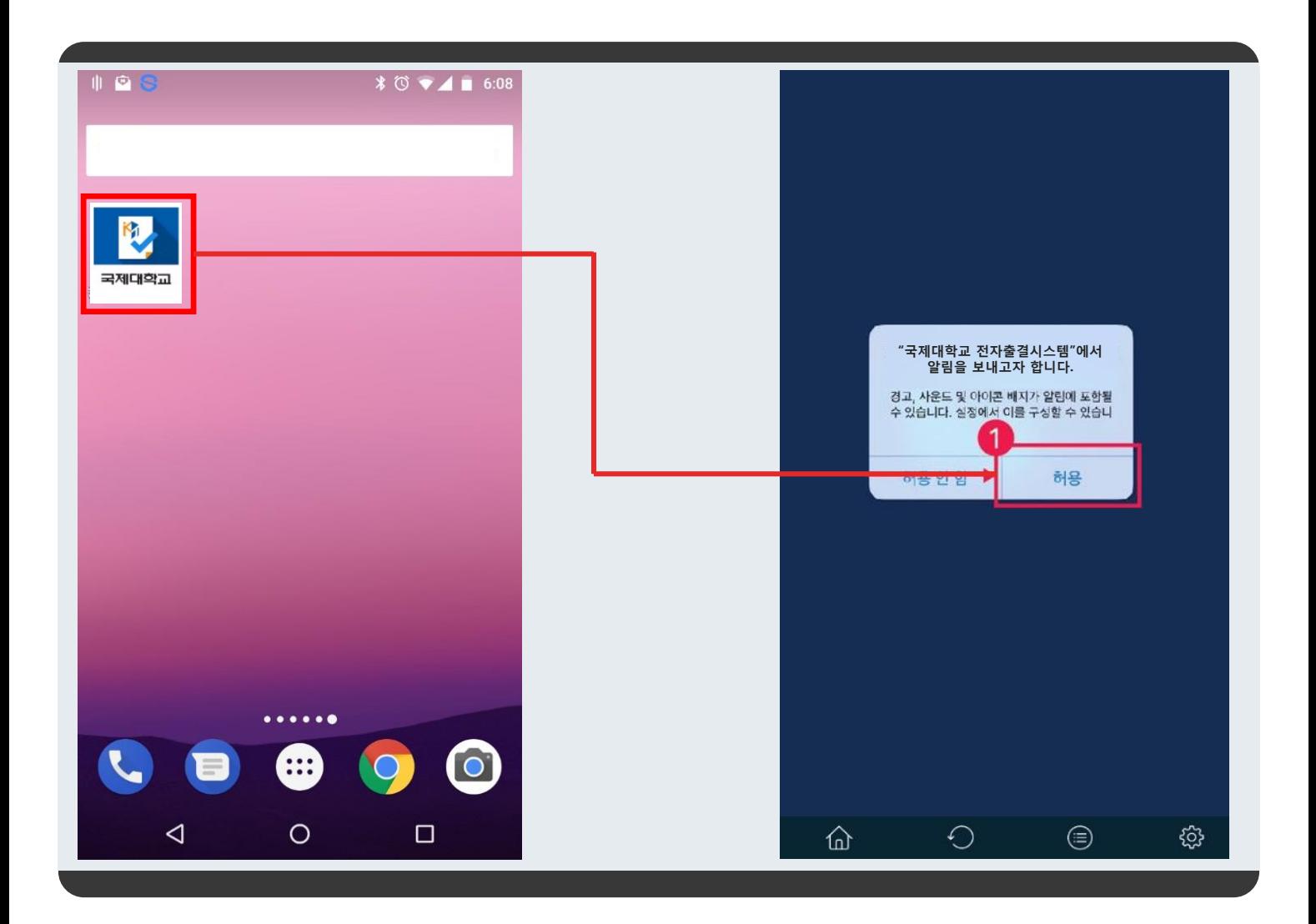

## **전자출결 앱을 실행시 알림을 꼭 허용해 주세요!**

**M** 국제대학교

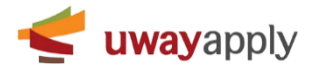

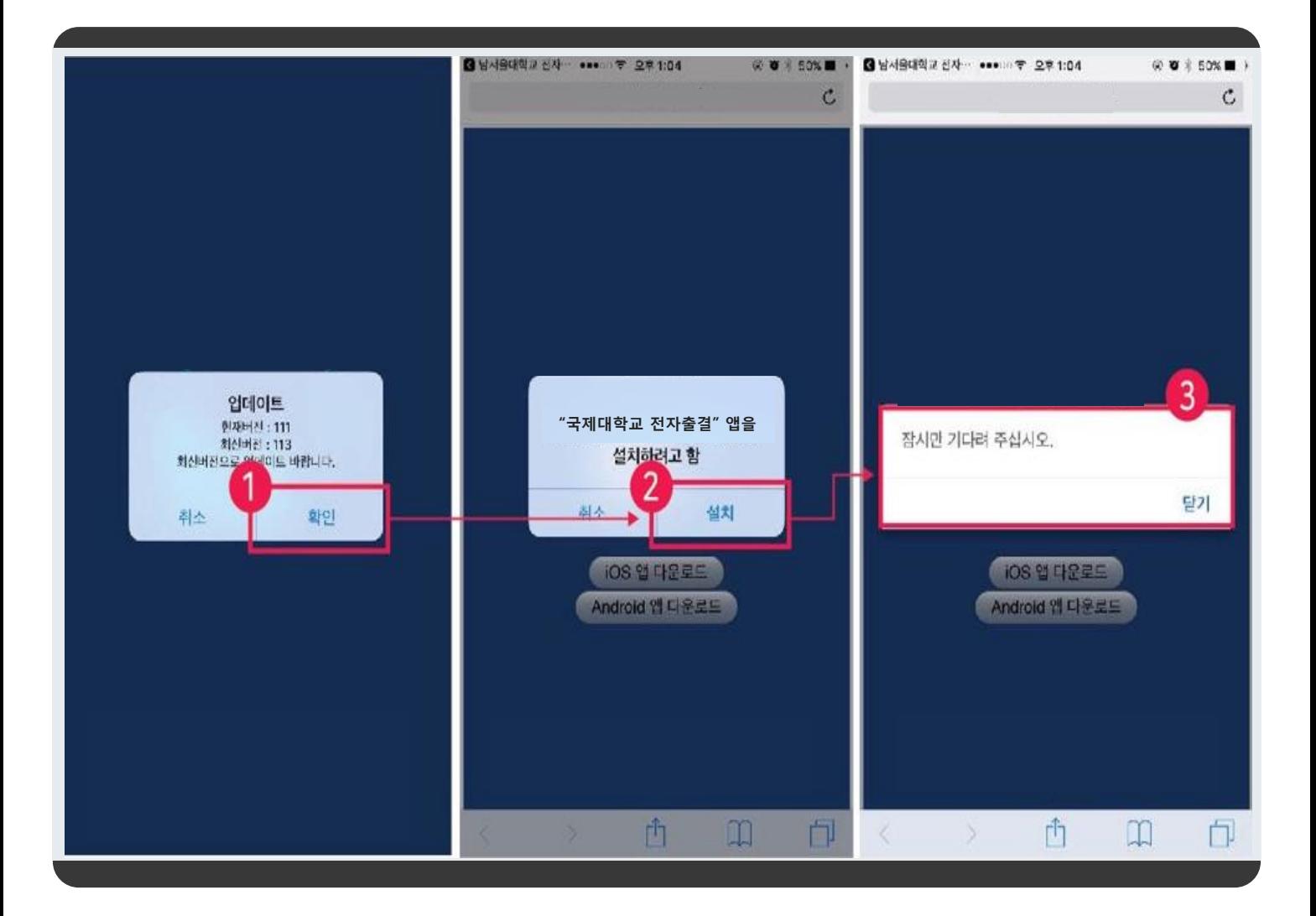

## 1. **전자출결 앱 실행 시 업데이트가 필요한 경우** 첫번째 이미지에 표시된 화면에서 확인 버튼 클릭

2. 두번째 이미지에서 설치 버튼 클릭

3. 앱 업데이트가 될때까지 기다린 후 업데이트 완료 시 재실행하여 사용해주시기 바랍니다. 닫기 버튼 클릭 시 앱은 종료되지만, 업데이트는 정상적으로 진행됩니다.

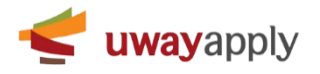

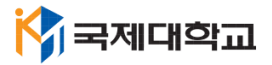

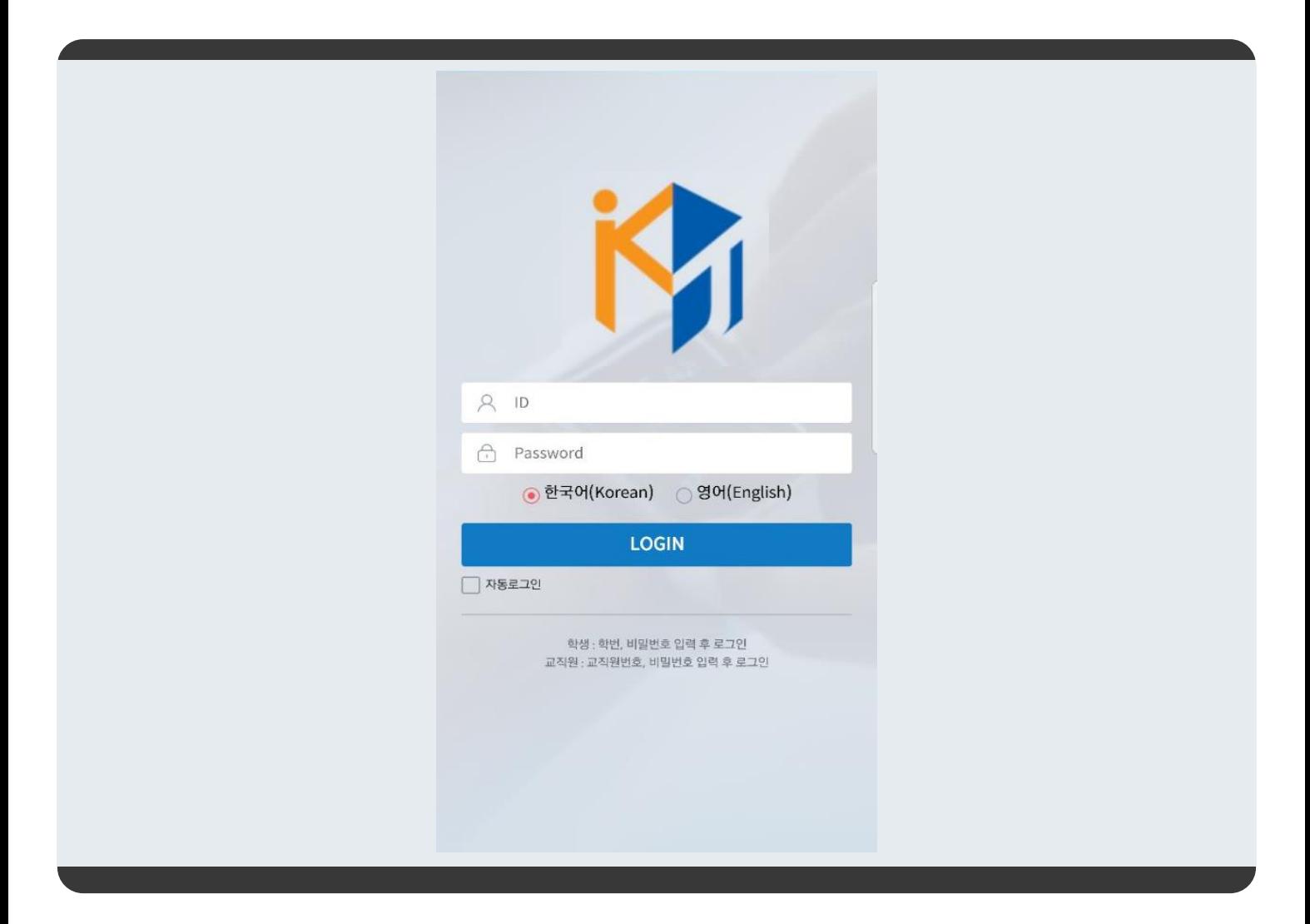

1. 여기까지 오셨으면 성공한 것 입니다.

2. 로그인 정보는 초기 종합정보시스템 ID 와 패스워드(kj생년월일@)를 사용하시면 됩니다.

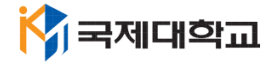

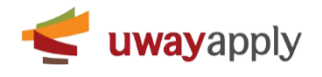